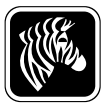

# 2.02.x Summary of Firmware Release

## **2.02.2**

#### **Release Date: 29 July 2011**

This firmware release is for use with the following print server models:

• ZebraNet 10/100 Print Server (hardware version 2)

### **New Features**

• Initial release.

For support, please visit www.zebra.com/support or refer to the contact options below:

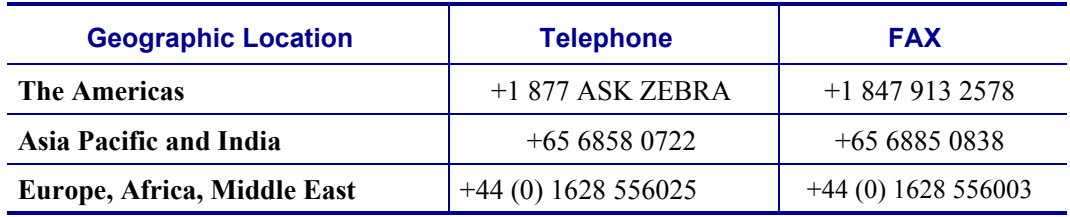

## **Identifying Hardware Version**

The S4M printers and all external print servers are available with several versions of print server firmware. All other printers will use print server firmware version 1.01.x.

To determine the proper firmware version, first determine your hardware version.

#### **To locate your hardware version:**

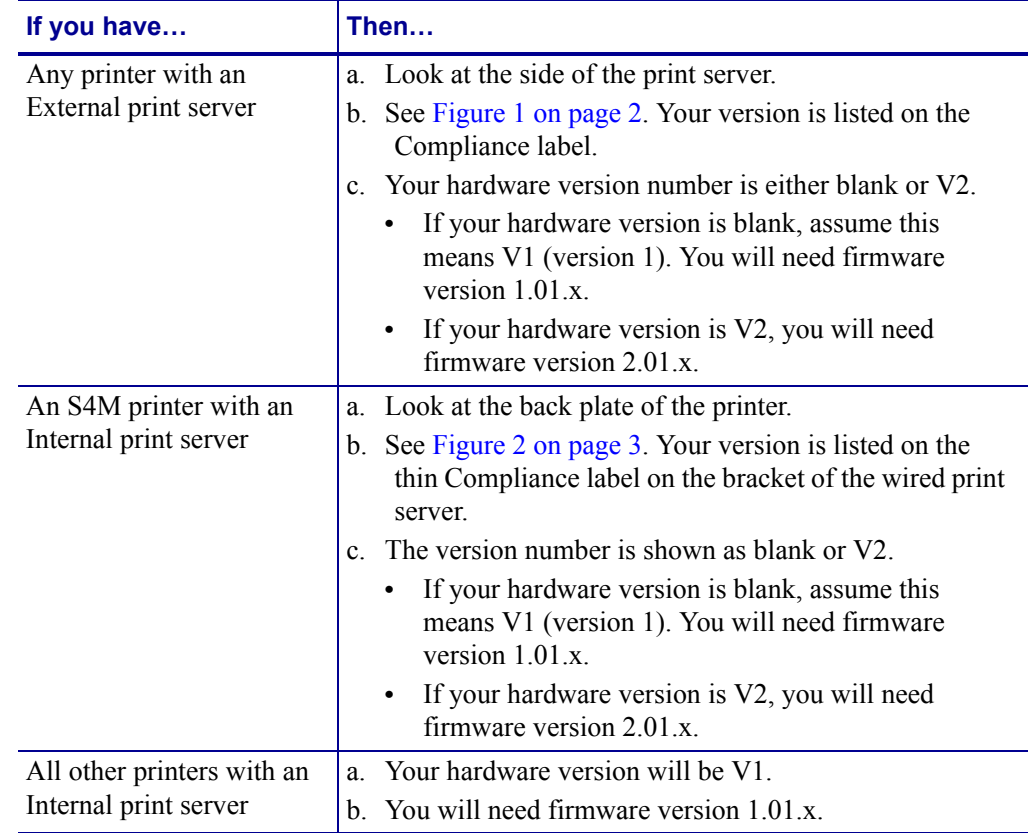

**1.** Which type of printer and print server do you have?

<span id="page-1-0"></span>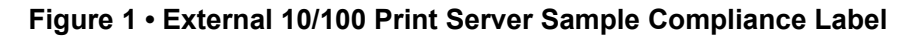

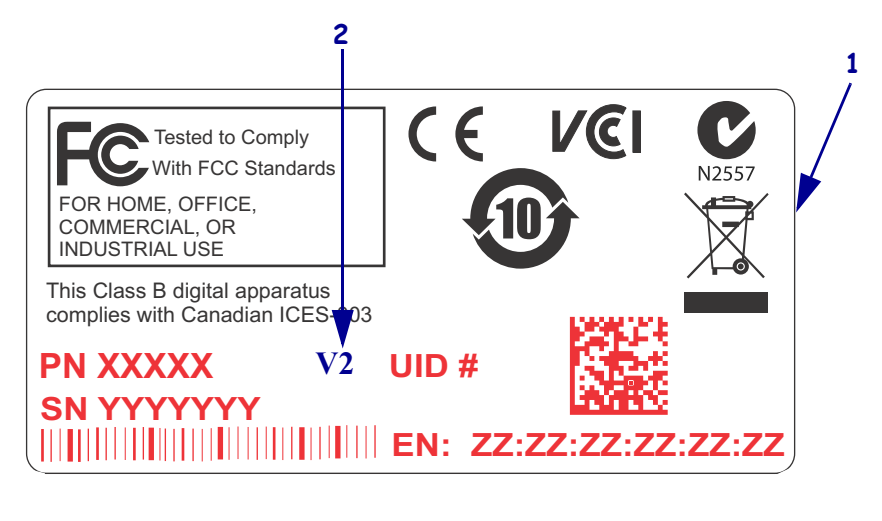

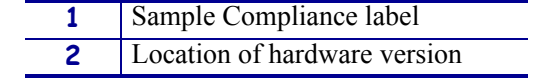

<span id="page-2-0"></span>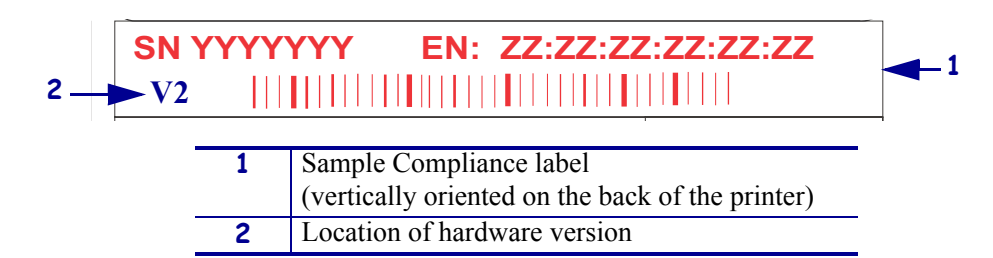

#### **Figure 2 • Internal 10/100 Print Server Sample Compliance Label**

## **Downloading Firmware to Print Server**

**Caution •** Failure to follow the instructions below may cause the firmware to be corrupted.

While downloading new firmware to the Print Server, no other data should be sent to the printer during the downloading process. The unit will be temporarily unavailable for print jobs during the firmware download process.

#### **To install the new firmware updates using TCP/IP and ZebraNet Bridge:**

- **1.** Turn on printer and wait for print server to receive an IP address
- **2.** Open ZebraNet Bridge
- **3.** Right click on Groups and select New →Printer

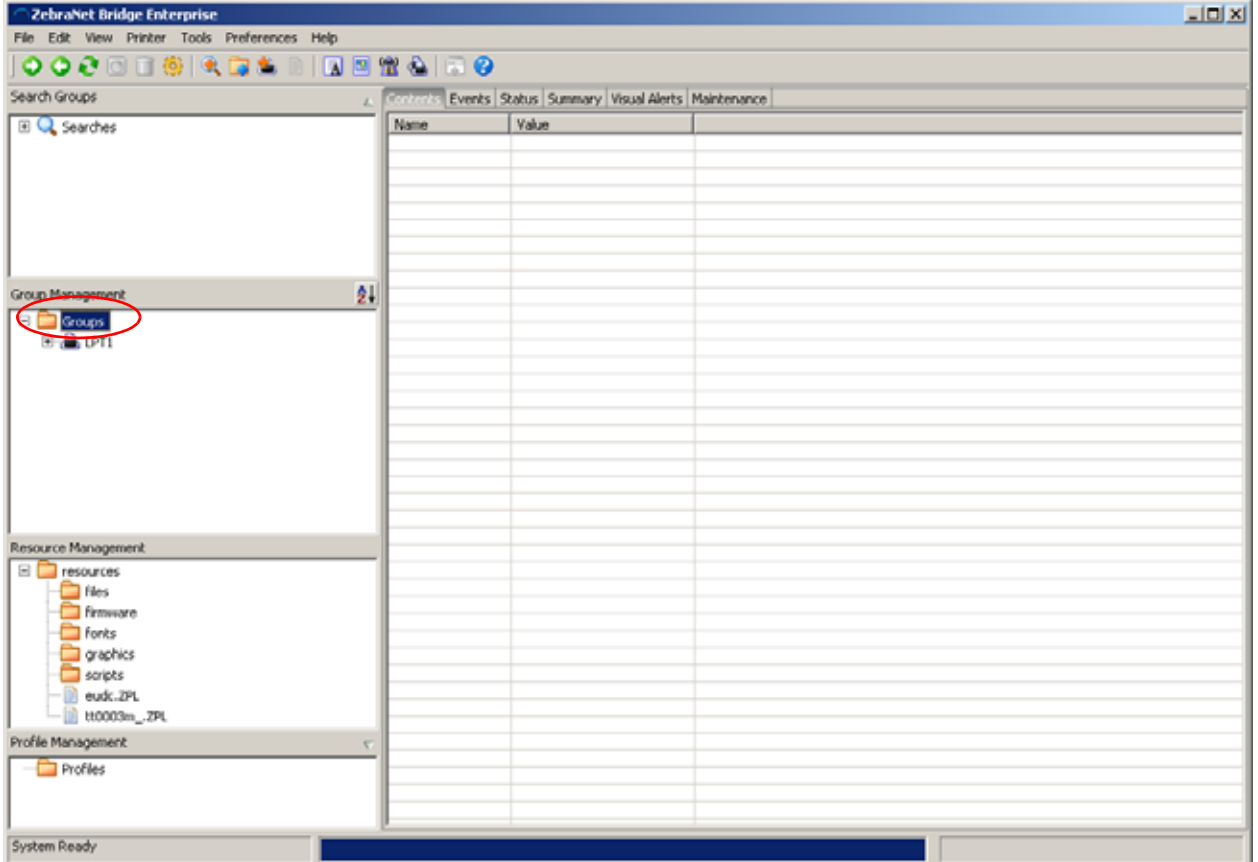

**4.** In the Add Printer Wizard window select Network [IP Address] and then click Next.

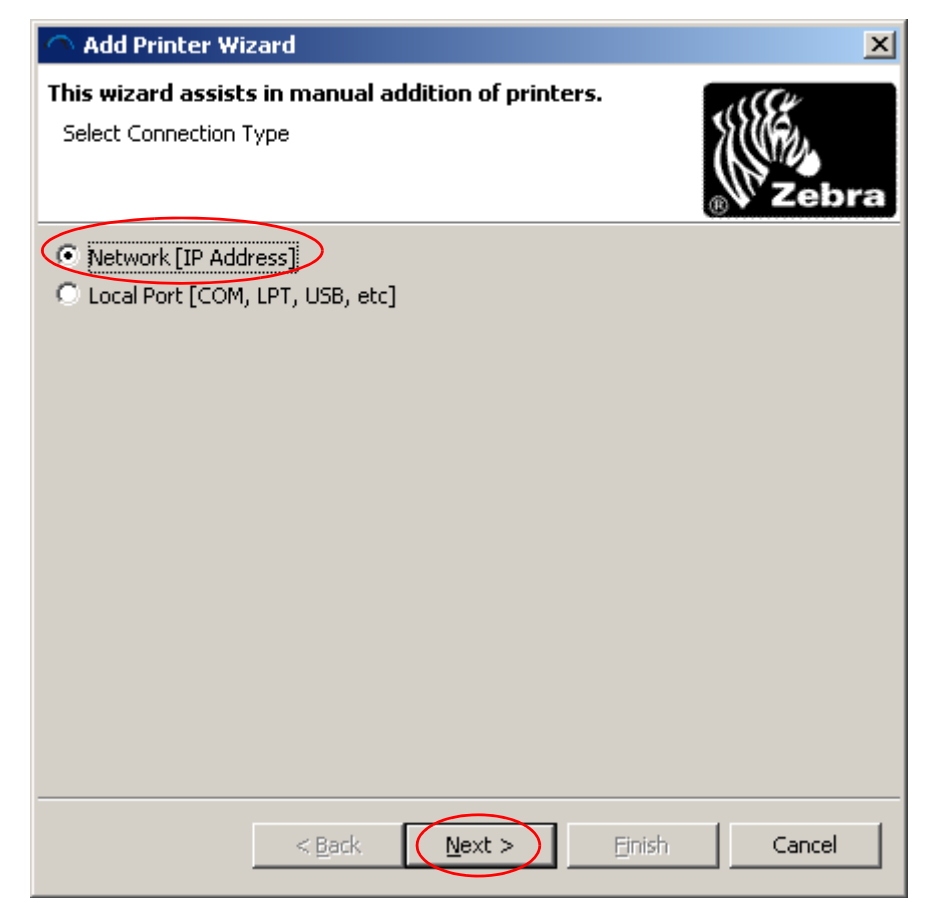

**5.** Type in the printer's IP address and click Finish

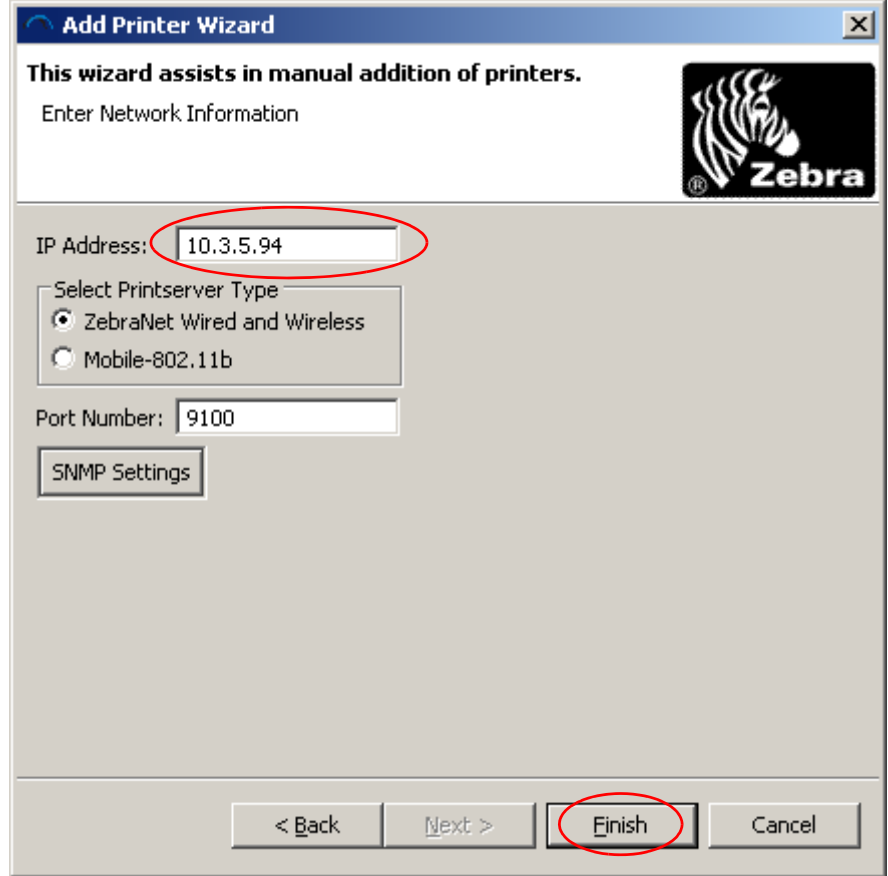

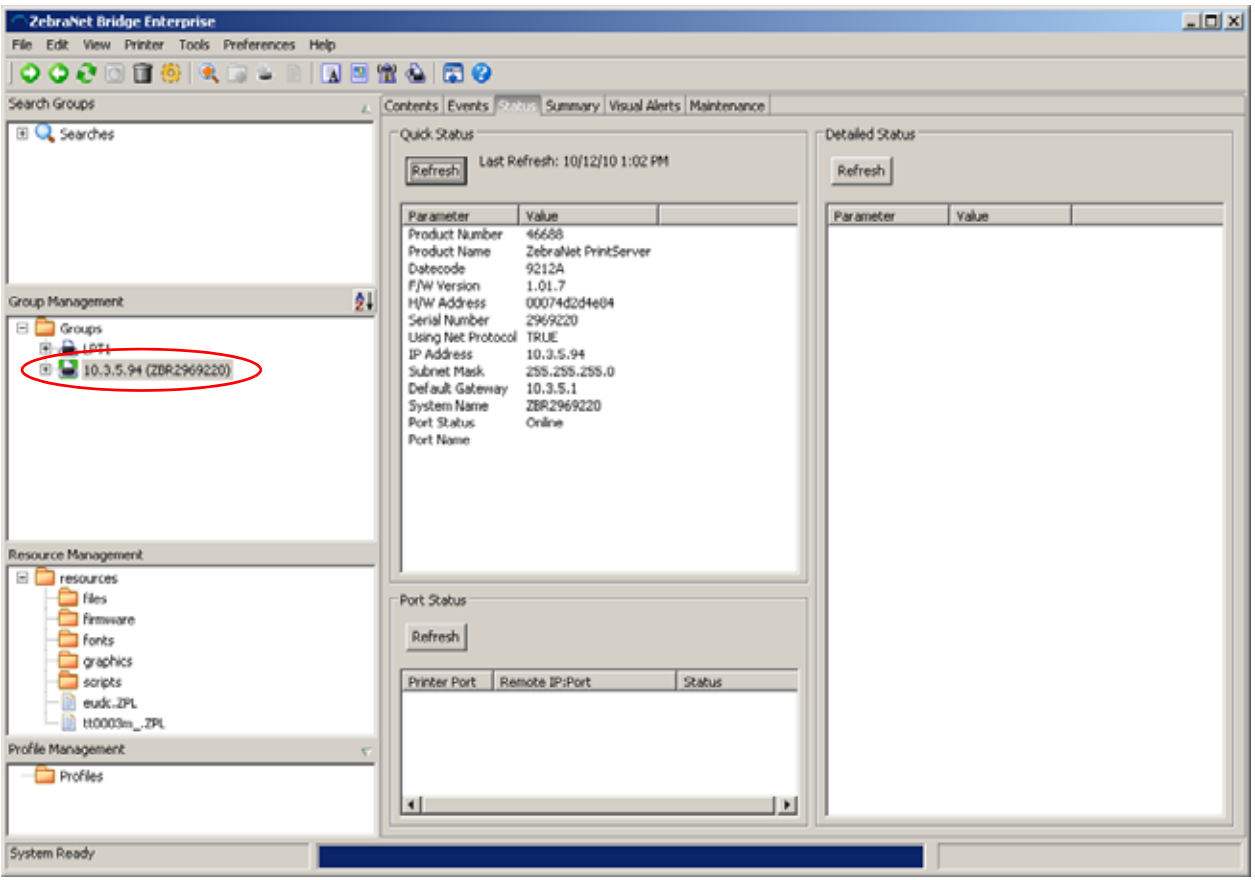

**6.** Select the printer that was just added in the Group Management Window.

- **7.** Select the Status tab.
- **8.** Click the Refresh button in the Quick Status box.

**9.** Note the Product Number that is listed for that print server. In the example below, the Product Number is 46688. Your print server may have a different number.

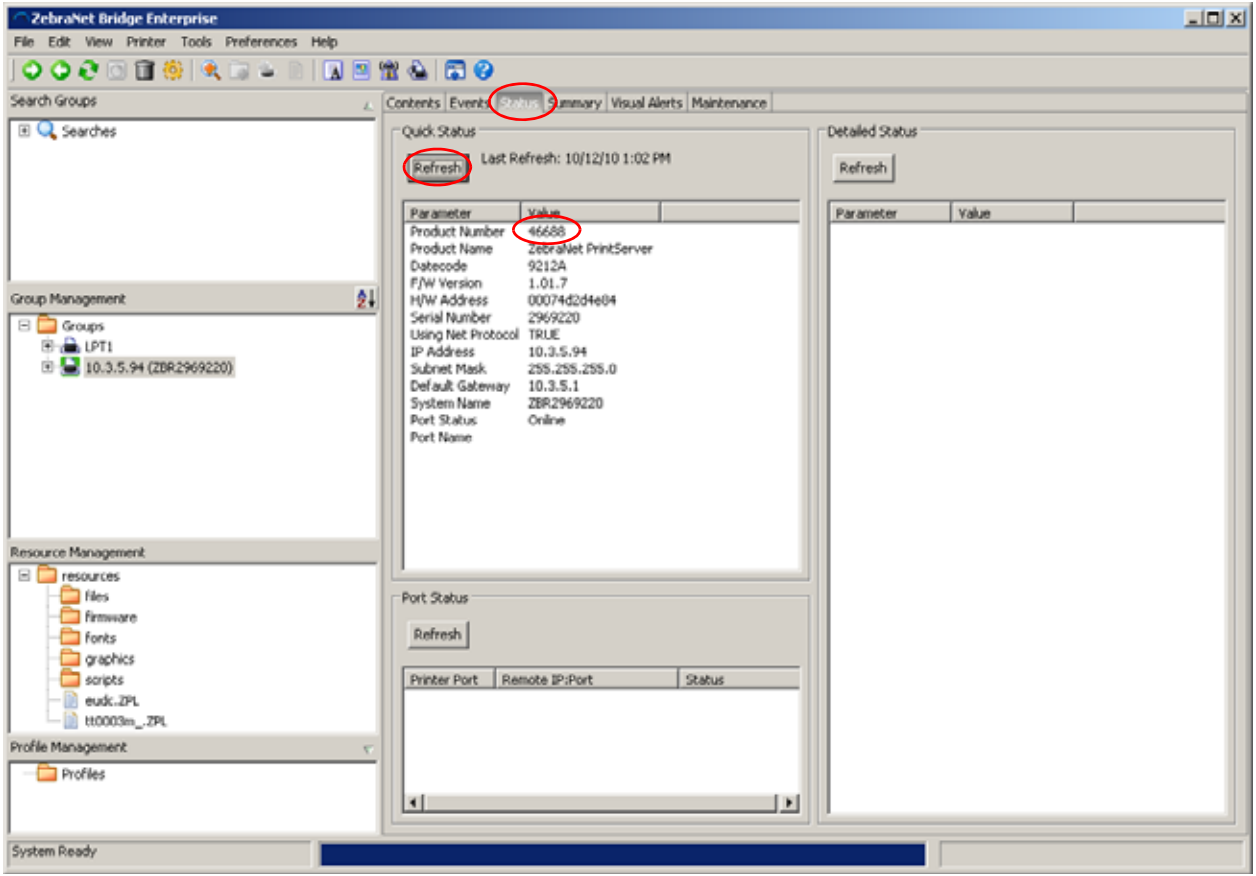

**10.** Ensure that both the \*.1 and the \*.IP files that match the Product Number noted in the previous step are saved in the same folder on your computer.

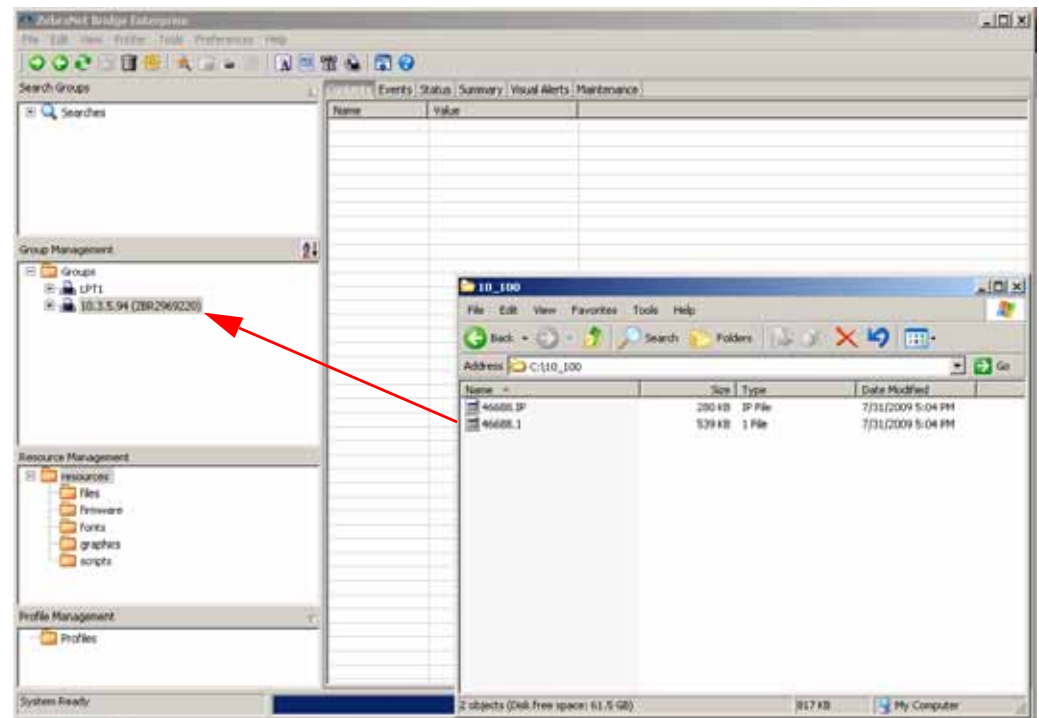

**11.** Drag and drop the \*.1 file onto the printer in the Group Management window.

**12.** Click Yes in the Printserver Firmware Download window.

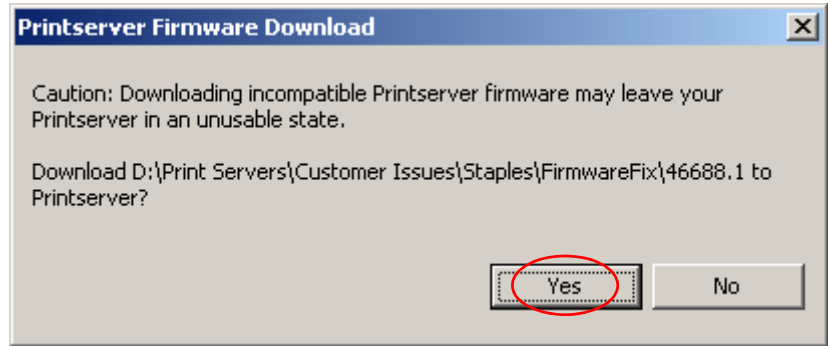

#### **13.** Click File→Show Task List

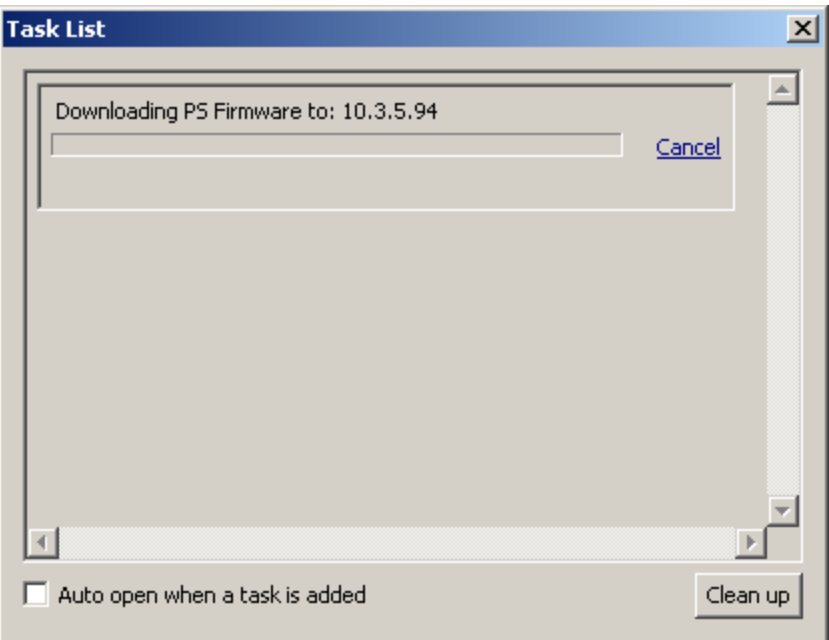

**14.** Wait for the Downloading PS Firmware to: x.x.x.x task to complete

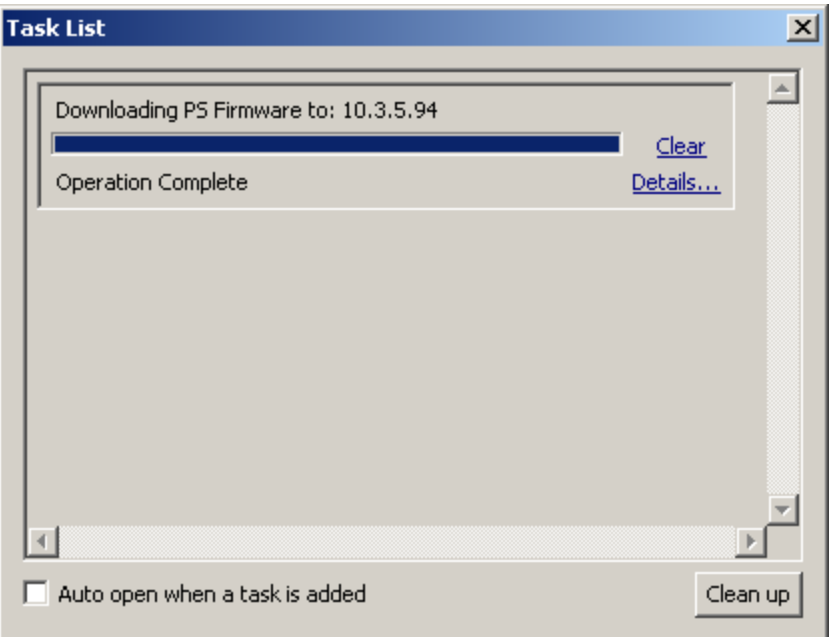

**15.** Click Refresh on the Quick Status box of the Status tab. Verify that the firmware has been updated to the new version.

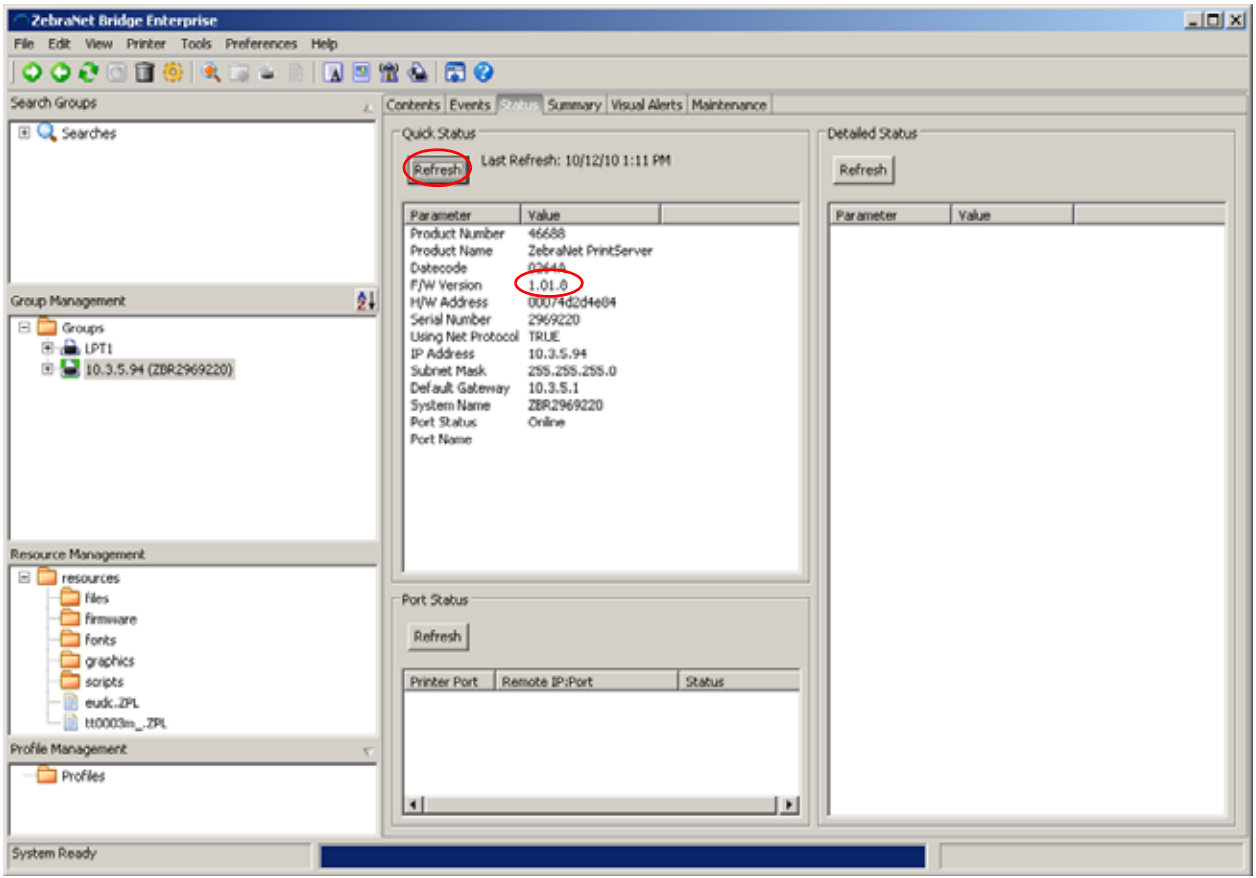

## **Troubleshooting**

**Note** • A communications configuration has been added to the 10/100 Print servers that must be properly defined to work correctly with the Zebra printers. This feature allows you to disable the bi-directional communications on the printserver for printer compatibility. If your printer has ZebraLink capabilities (ZBI, ZebraNet Alert or ZebraNet Webview), no changes to the default settings are required. If your printer does not have ZebraLink capabilities, please refer to the section below, which describes disabling bi-directional communications.

### **Disabling Bi-Directional Communications**

The bi-directional communication can be changed using a telnet session.

### **Telnet Session**

- **1.** Telnet to the printer. The ZebraNet PrintServer Configuration Utility will appear.
- **2.** Enter 1234 for password and press Enter.
- **3.** Under ZebraNet PrintServer Configuration Utility, select 6 Configure port, and press Enter.
- **4.** Under Configure port, select 3 Configure bi-directional communication, and press Enter.
- **5.** Under Indicate whether bi-directional communication should be enabled, select 2- Disabled. Press Enter twice.

This will take you back to the ZebraNet PrintServer Configuration Utility screen.

- **6.** Press Enter to quit.
- **7.** When asked to save changes, select Y (for yes) and then press Enter.

### **How to Control Bi-Directional Communication on the 10/100 Print Server**

Print out a configuration label on the printer, which is explained in the printer's user guide. On the configuration you will find a firmware version. It will read Vmm.n.r. Both the middle number, n, and the end number r are part of the version number. When r increases we have only made BUG fixes without any major changes to the operation of the print server. When n has increased we have made major updates to the operation of the print server.

The bi-directional communication can be changed from:

- The print server's web page
- A Telnet session

#### **Print Server's Web Page**

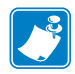

**Note •** Printers with firmware earlier than X.10 will show the Print Server page and can go to step 2.

- **1.** Under Printer Home Page, select Print Server Settings.
- **2.** Under Status and Configuration, select Print Server.
- **3.** If user name and password are needed, type admin for the user name and 1234 for password. Click OK.
- **4.** Under Print Server Configuration select Output Port Configuration.
- **5.** Next to Bi-Directional Communication is a drop down box. Select Disabled and then click on Submit Changes. Screen will appear saying Configuration Successfully Set.

#### **Telnet Session**

- **1.** Telnet to the printer. ZebraNet PrintServer Configuration Utility will appear.
- **2.** Enter 1234 for the password and press Enter.
- **3.** Under ZebraNet PrintServer Configuration Utility, select 6 Configure port, and press Enter.
- **4.** Under Configure port select 3 Configure bi-directional communication. Hit enter.
- **5.** Under Indicate whether bi-directional communication should be enabled, select 2- Disabled. Press Enter twice.

This will take you back to the ZebraNet PrintServer Configuration Utility screen.

- **6.** Press Enter to quit.
- **7.** When asked to save changes, select Y (for yes), then hit enter.